# **S I F E R E L o c a l e s :**

P a s o 1 : Debera ingresar a la pagina de AFIP : [http://www.afip.gob.ar](http://www.afip.gob.ar/) : Ingreso con clave fiscal.

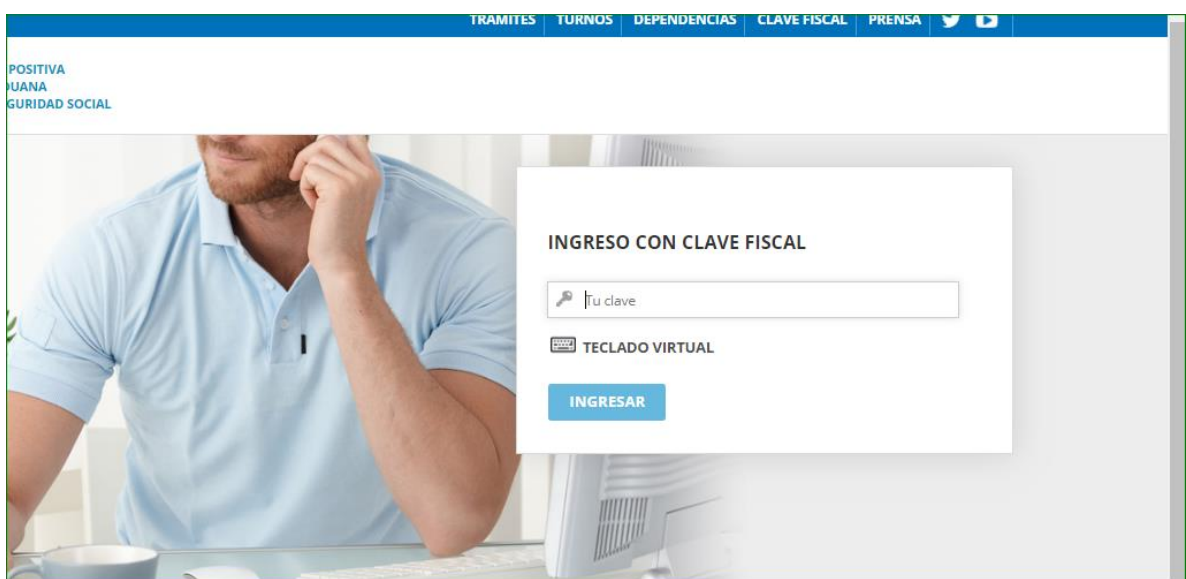

**P a s o 2 :** Debera ingresar a la opcion del menu ADMINISTRADOR DE RELACIONES DE CLAVE FISCAL

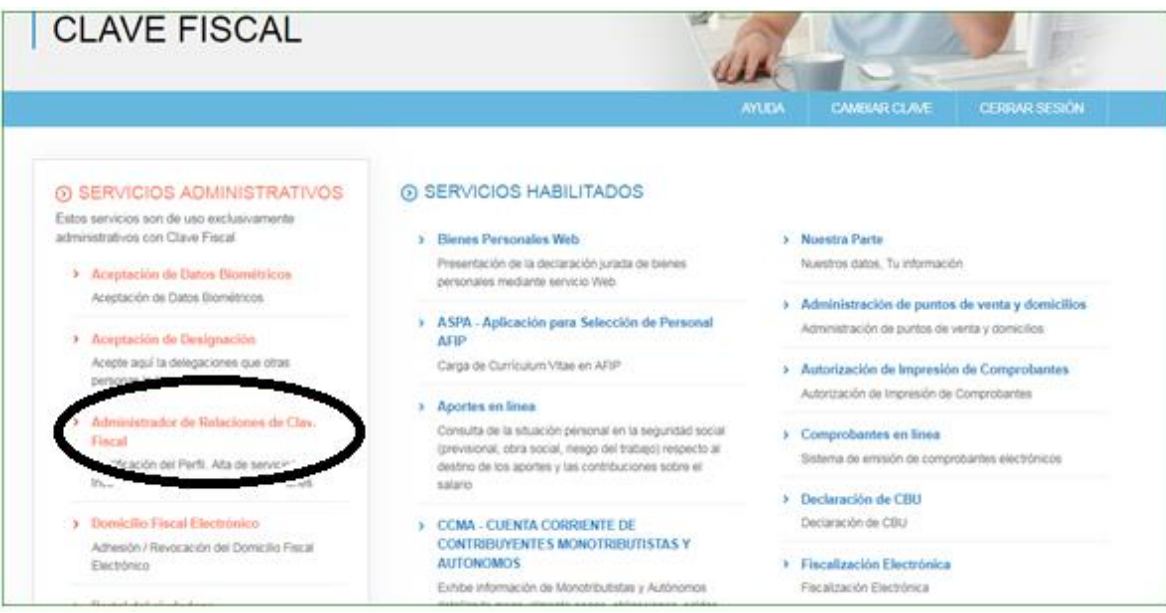

Debera seleccionar nueva relacion:

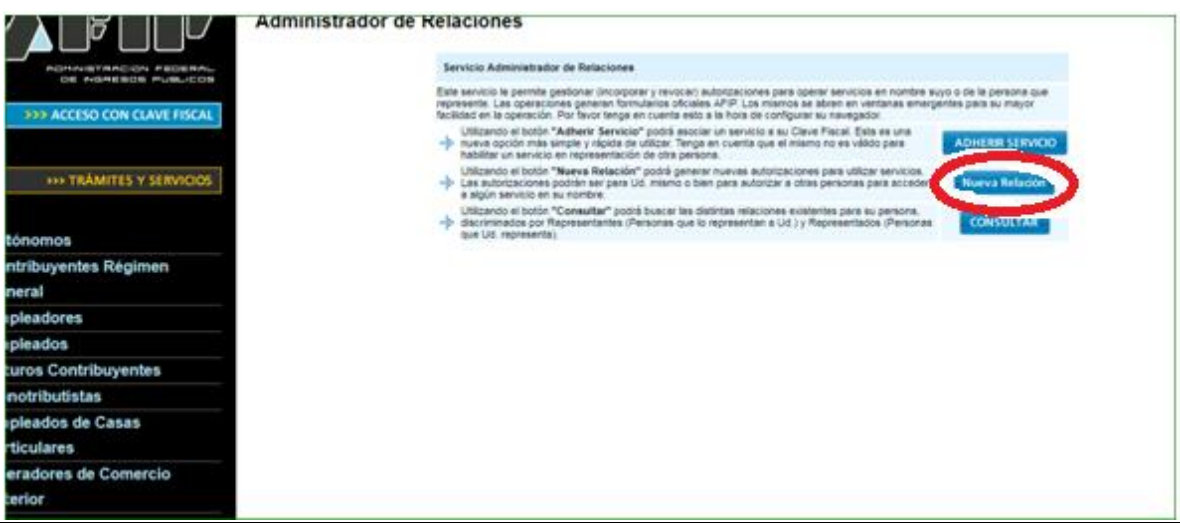

2

**P a s o 3 :** Debera dar de alta la relacion : SIFERE LOCALES. Provincia de Neuquen , tal como lo indica la imagen.

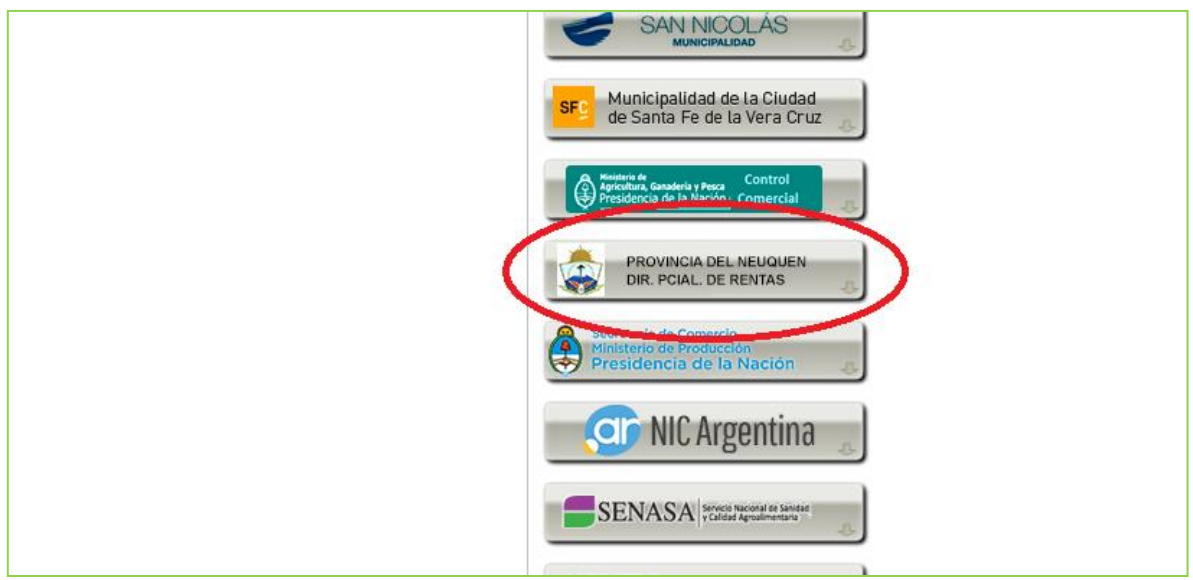

2

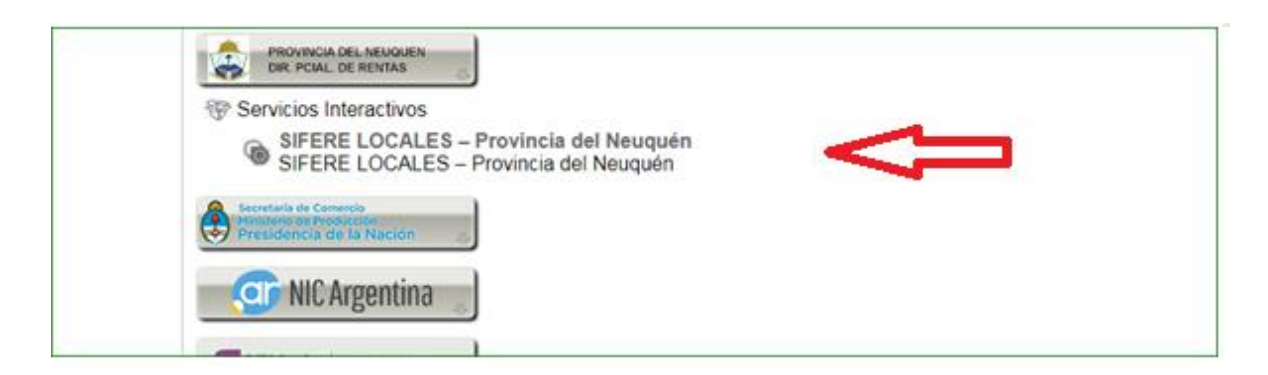

**P a s o 4 :** Debera confirmar el alta de la relacion y posteriormente salir y volver a ingresar con cuit y clave fiscal ( paso 1) para poder ver la "nueva relacion" en el menu de inicio.

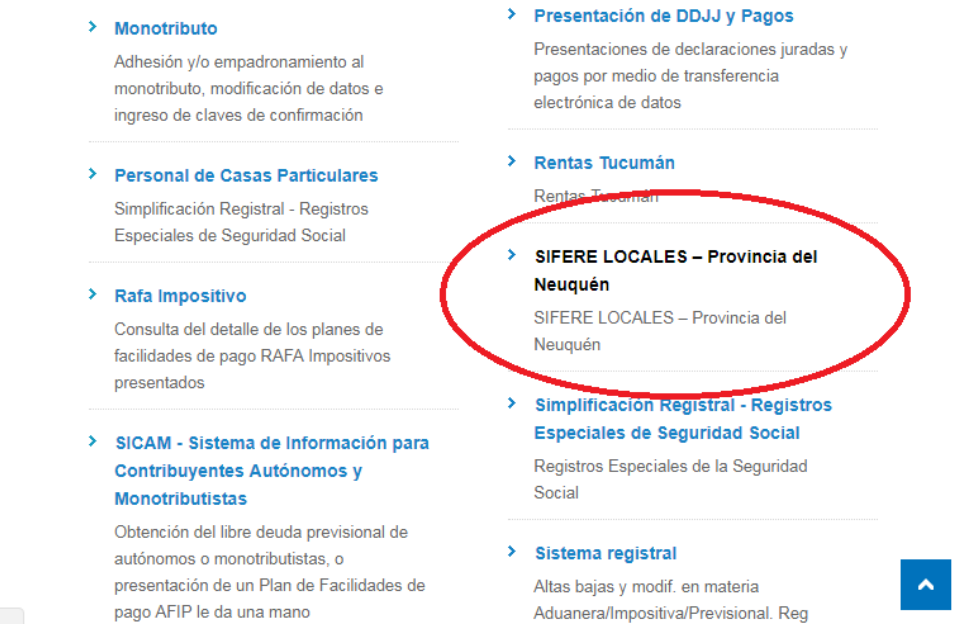

**P a s o 5 :** Debera ingresar en la opcion "**SIFERE LOCALES –Provincia de Neuquen**" Y desplegar la flecha de la derecha para ver el cuit del contribuyente

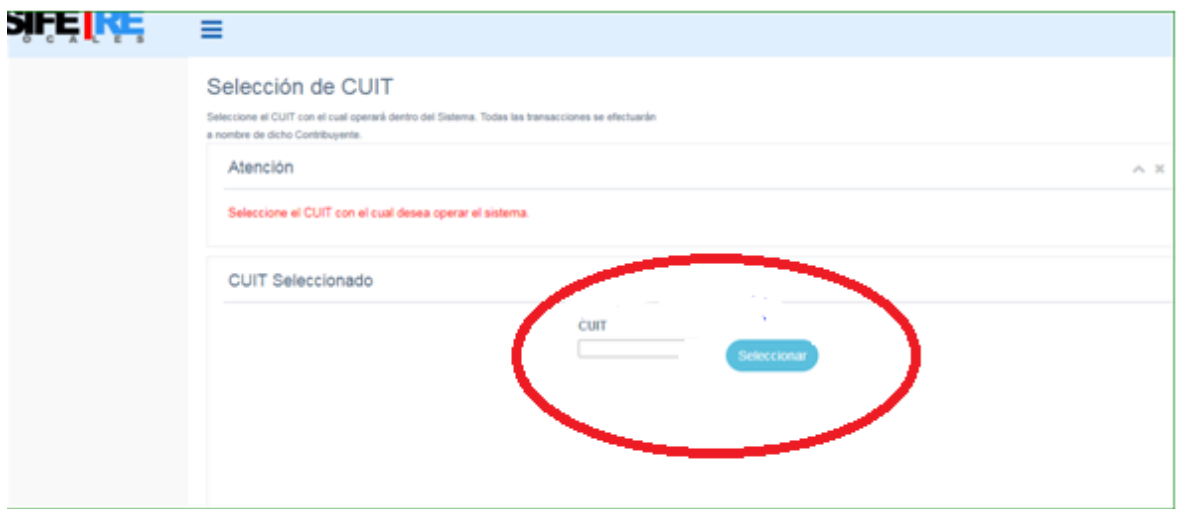

**P a s o 6 :** Seleccionando la cuit en el paso anterior podra observar el cartel de bienvenida a la aplicación web. Y sobre el marguen izquierdo podra ver las opciones:

- A. **Mis datos del padron**: aquí podra consultar sus actividades vigentes
- B. **Mis DDJJ Y PAGOS**: podra presentar una Nueva DDJJ o consultar las DDJJ presentadas
- C. **SALIR**: salir de la aplicación

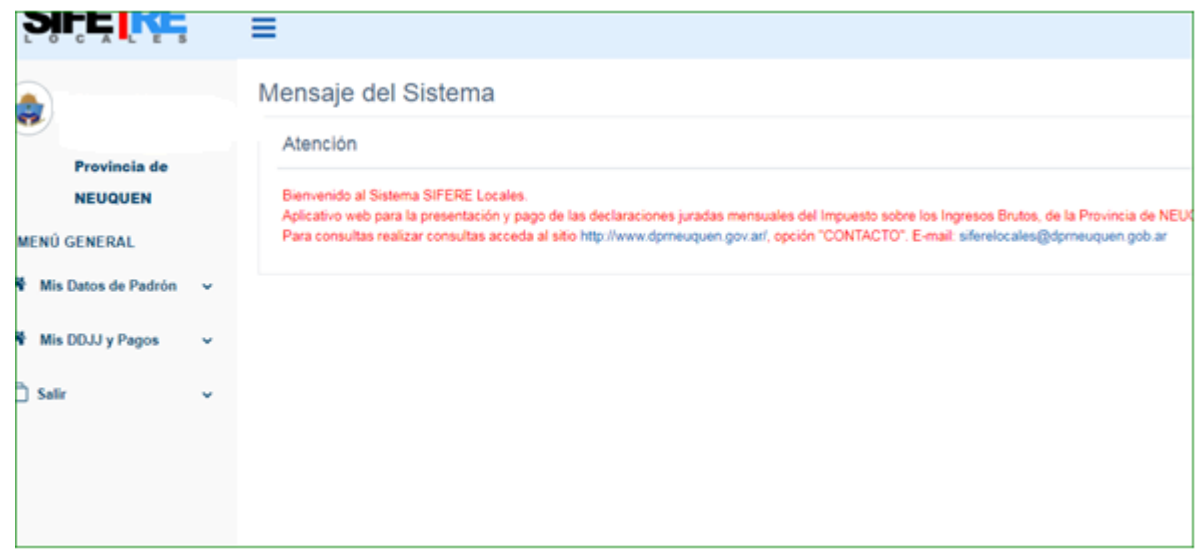

**P a s o 7 :** En la Opcion MIS DDJJ Y PAGOS . Debera seleccionar:

- ➢ Nueva declaracion Jurada : para confeccionar una nueva DDJJ.
- ➢ Mis declaraciones juradas: para consultar las DDJJ ya presentadas.

Elegir -**Nueva Declaración Jurada.**

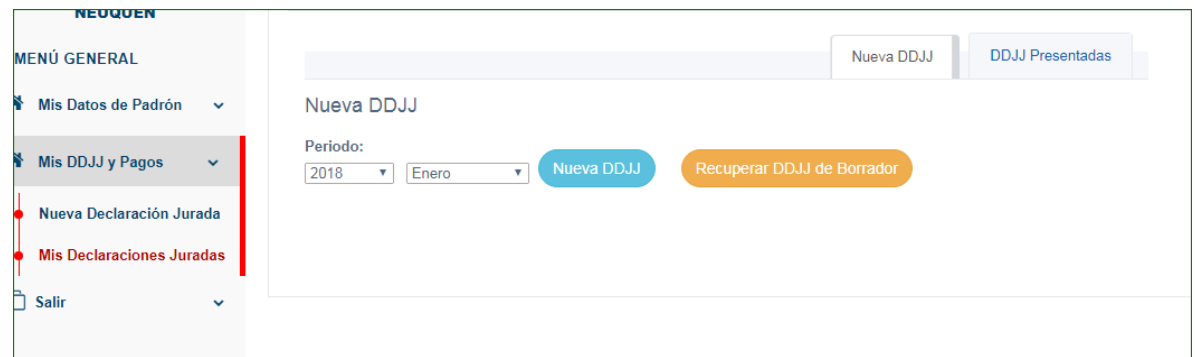

La confección de una DDJJ consta de 3 pasos:

### Paso 1: Base Imponible por Actividad: **PASÓ 1 DE 3**

En la solapa: **parámetros generales** deberá ingresar los Ingresos del AÑO anterior ( 2017), luego en la solapa **Datos del periodo en este ejemplo: 01-2018** , deberá completar: (A) los Ingresos Gravados, (B) Ingresos no gravados y ( C ) Ingresos Exentos

En el caso que sea inicio de actividad ( contribuyente Nuevo) deberá tildar la opción : INICIO DE ACTIVIDAD.

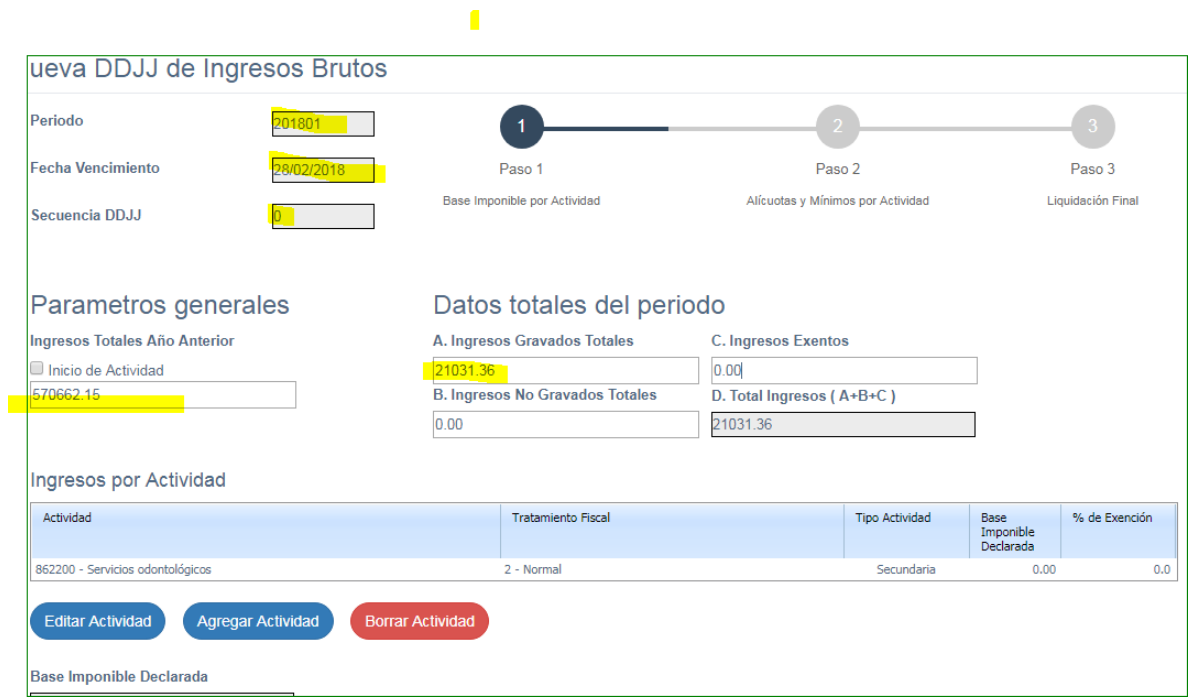

Luego deberá seleccionar la Actividad con un clic (se va a poner de color naranja) y pulsar el botón "*EDITAR ACTIVIDAD"*, tal como lo muestra la imagen

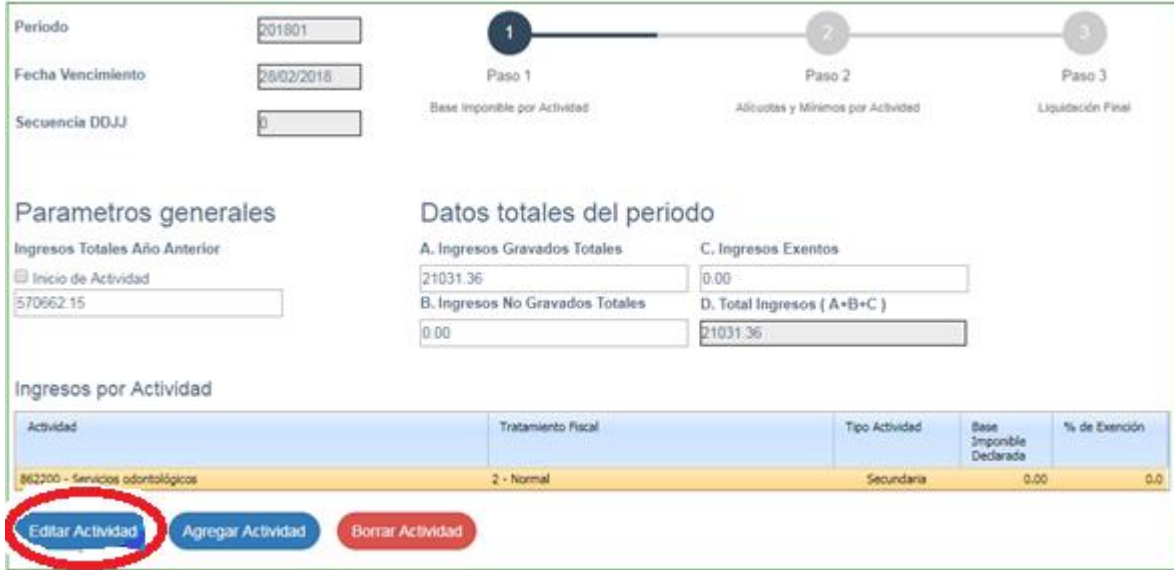

A continuación deberá declarar la Base imponible del periodo, tal como lo muestra la imagen y pulsar el botón actualizar

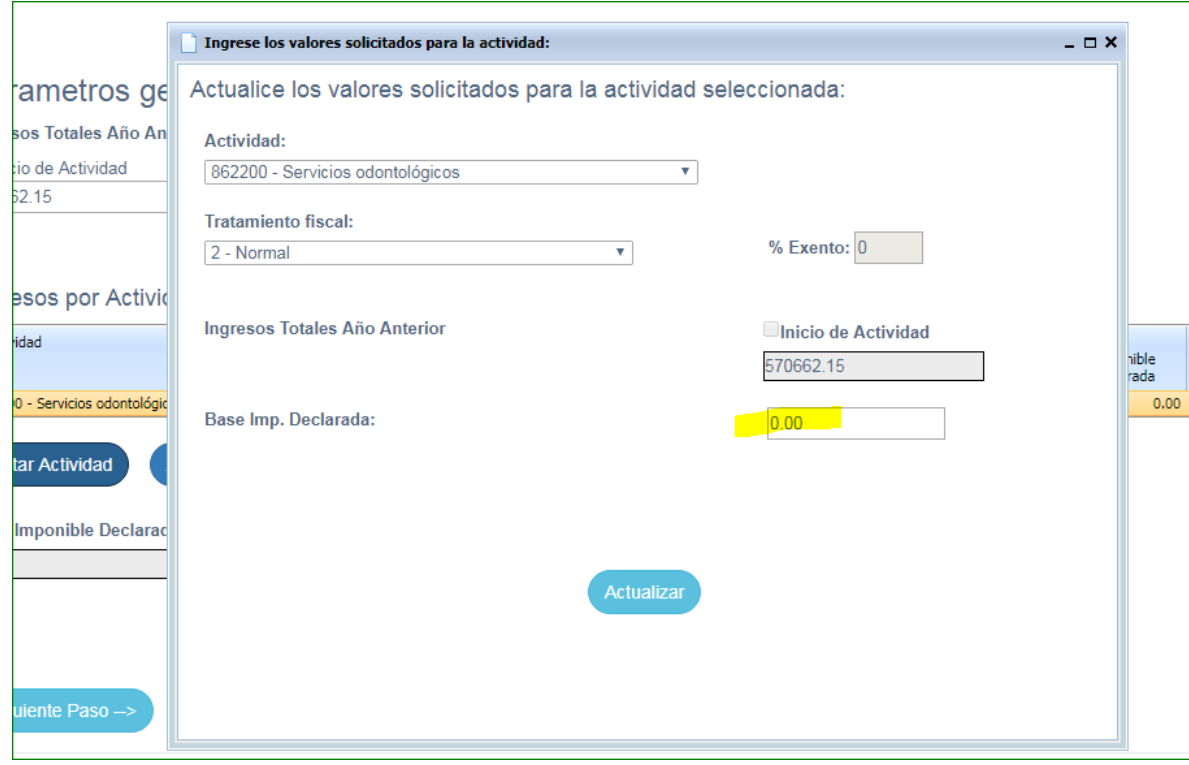

Ya habrá finalizado el paso 1 de 3, y quedara de la siguiente manera, deberá observar que los datos cargados sean correctos y pulsar la opción **"SIGUIENTE PASO".**

**Aclaración:** Si en este paso Ud. observa que le falta agregar una actividad o por el contrario debe borrar una que no corresponda, podrá modificarla desde el botón *AGREGAR ACTIVIDAD O BORRAR ACTIVIDAD* , según corresponda, asimismo deberá formalizar los tramites de Alta o Baja de actividad en nuestras dependencias.

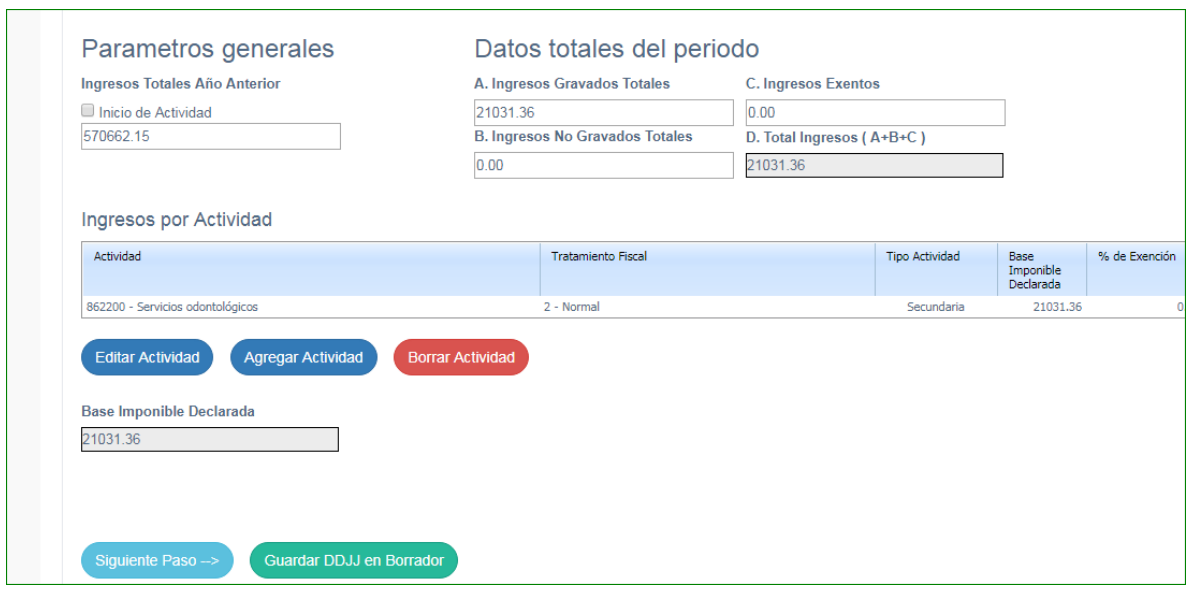

En este paso, lo que se debe realizar es un control de la información cargada en el paso 1. En este paso Ud. podrá desde el botón *MODIFICAR ALICUOTA Y MINIMO.* , caso que crea que le corresponde otra alícuota o mínimo.

Si todos los datos están correctos deberá presionar el botón "**siguiente paso**" para continuar.

Paso 2: Alícuotas y Mínimos por Actividad:

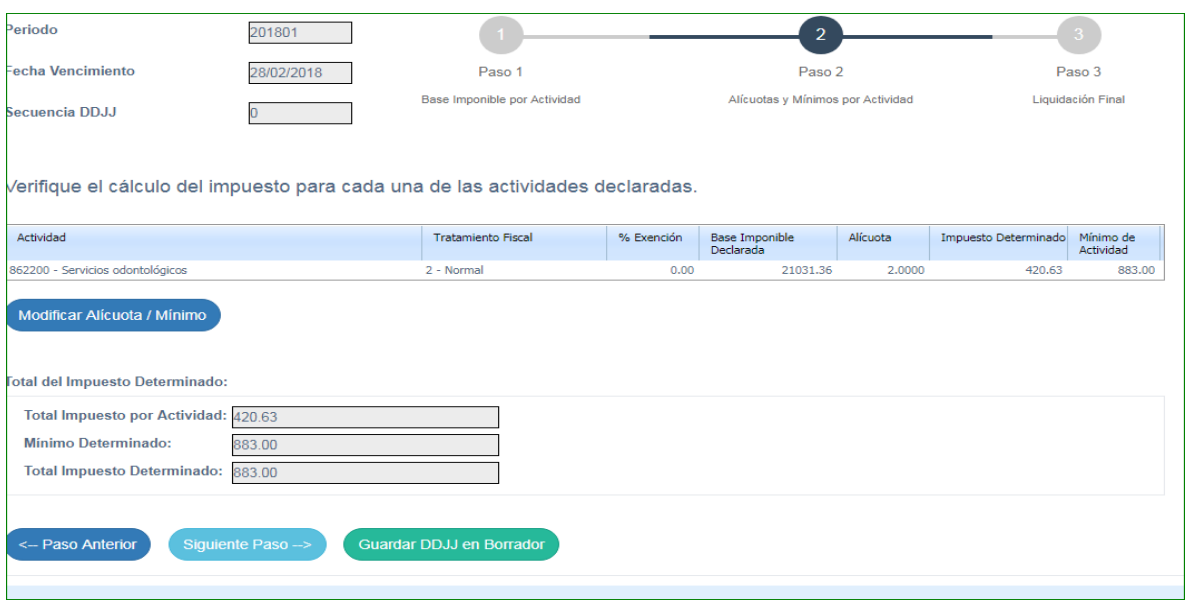

## Paso 3: Liquidación Final

Ultimo pasó en la confección de la DDJJ mensual del Impuesto Sobre los Ingresos Brutos, en el cual se le permitirá cargar los siguientes conceptos:

- Retenciones
- Percepciones
- Recaudaciones bancarias
- Pagos a cuenta del impuesto
- y saldo a favor del periodo anterior

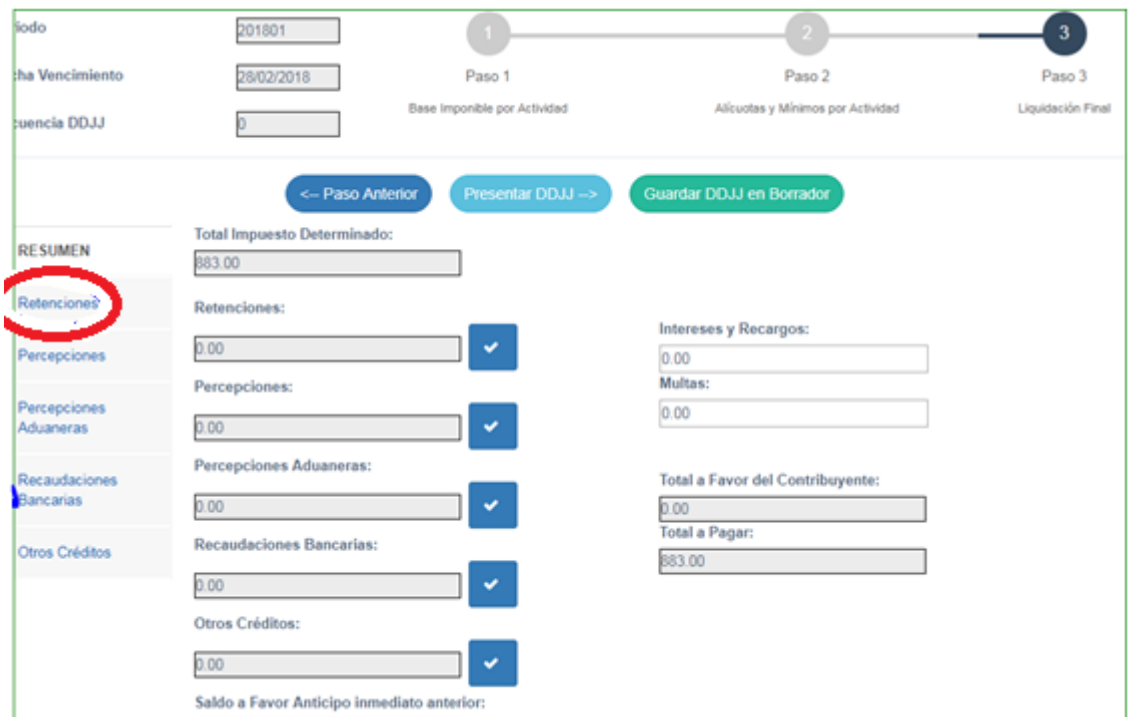

Aquí deberá elegir la opción que desea cargar ( ej. retenciones) Seleccionar el archivo , y buscar el archivo txt que genero con la aplicación **\*(Ver apartado posterior sobre uso de esta herramienta**)

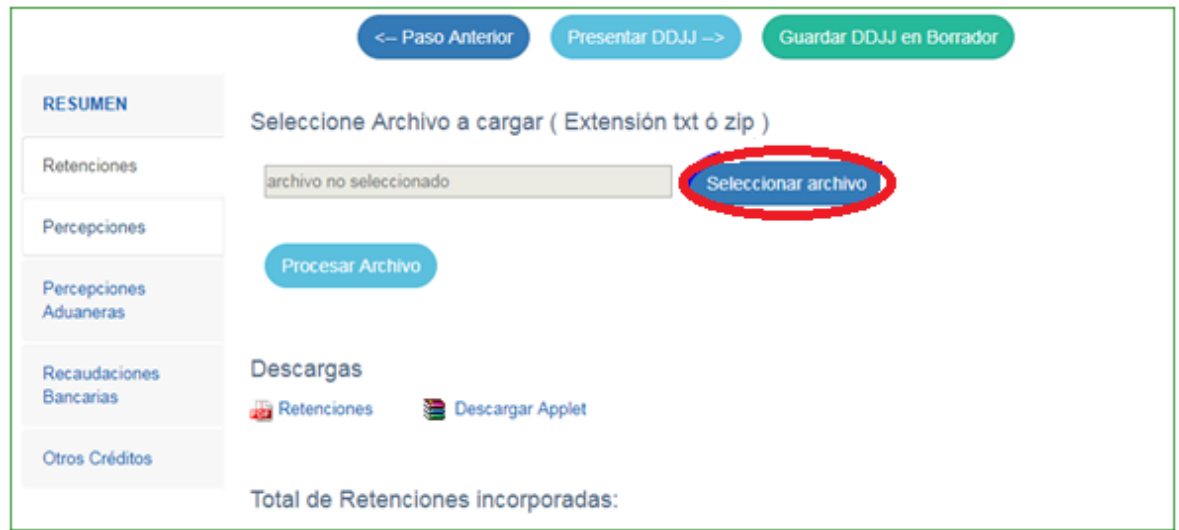

\***herramienta para generación de Archivo TXT de retenciones y percepciones: podra descargar la herramienta para carga de las retenciones y percepciones desde el botos que dice Descargar APPET**

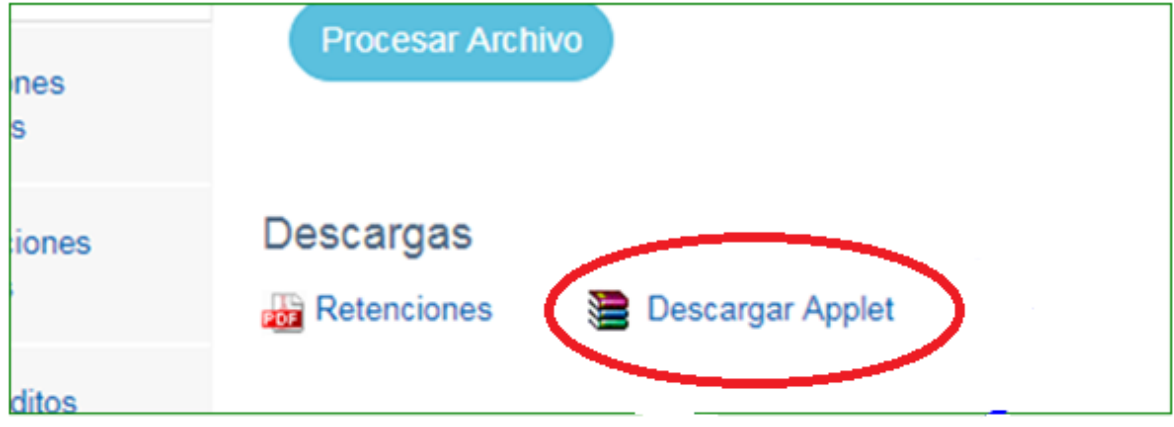

## *CARGA DE RETENCIONES –PERCEPCIONES Y RECAUDACIONES BANCARIAS*

La herramienta de carga de retenciones- percepciones es la misma utilizada por SIFERE WEB, y podrá consultar la herramienta desde el siguiente Link:

[http://www.ca.gov.ar/resultados/sistemas/sifere-faq/sifere-web-ddjj/donde-acceder-a-las](http://www.ca.gov.ar/resultados/sistemas/sifere-faq/sifere-web-ddjj/donde-acceder-a-las-herramientas-para-confeccionar-archivos-de-deducciones-del-sistema-sifere-web-retenciones-percepciones-recaudaciones-bancarias-o-percepciones-aduaneras)[herramientas-para-confeccionar-archivos-de-deducciones-del-sistema-sifere-web-retenciones](http://www.ca.gov.ar/resultados/sistemas/sifere-faq/sifere-web-ddjj/donde-acceder-a-las-herramientas-para-confeccionar-archivos-de-deducciones-del-sistema-sifere-web-retenciones-percepciones-recaudaciones-bancarias-o-percepciones-aduaneras)[percepciones-recaudaciones-bancarias-o-percepciones-aduaneras](http://www.ca.gov.ar/resultados/sistemas/sifere-faq/sifere-web-ddjj/donde-acceder-a-las-herramientas-para-confeccionar-archivos-de-deducciones-del-sistema-sifere-web-retenciones-percepciones-recaudaciones-bancarias-o-percepciones-aduaneras)

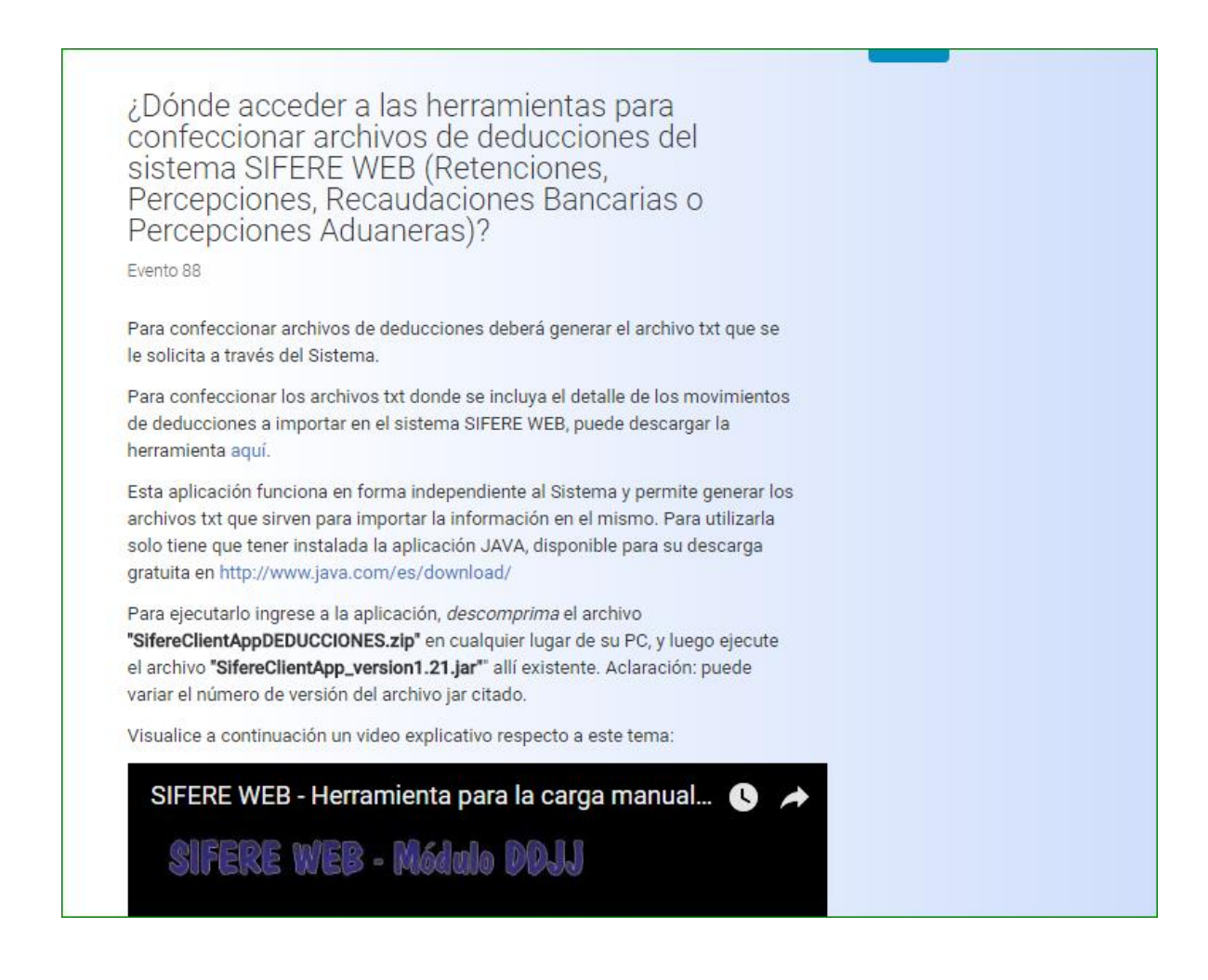

Una vez cargados todos los conceptos de la DDJJ , Deberá presionar el botón *ACTULIZAR DDJJ* y luego, una vez controlada la liquidación *PRESENTAR LA DD***JJ** , tal lo muestran las imágenes

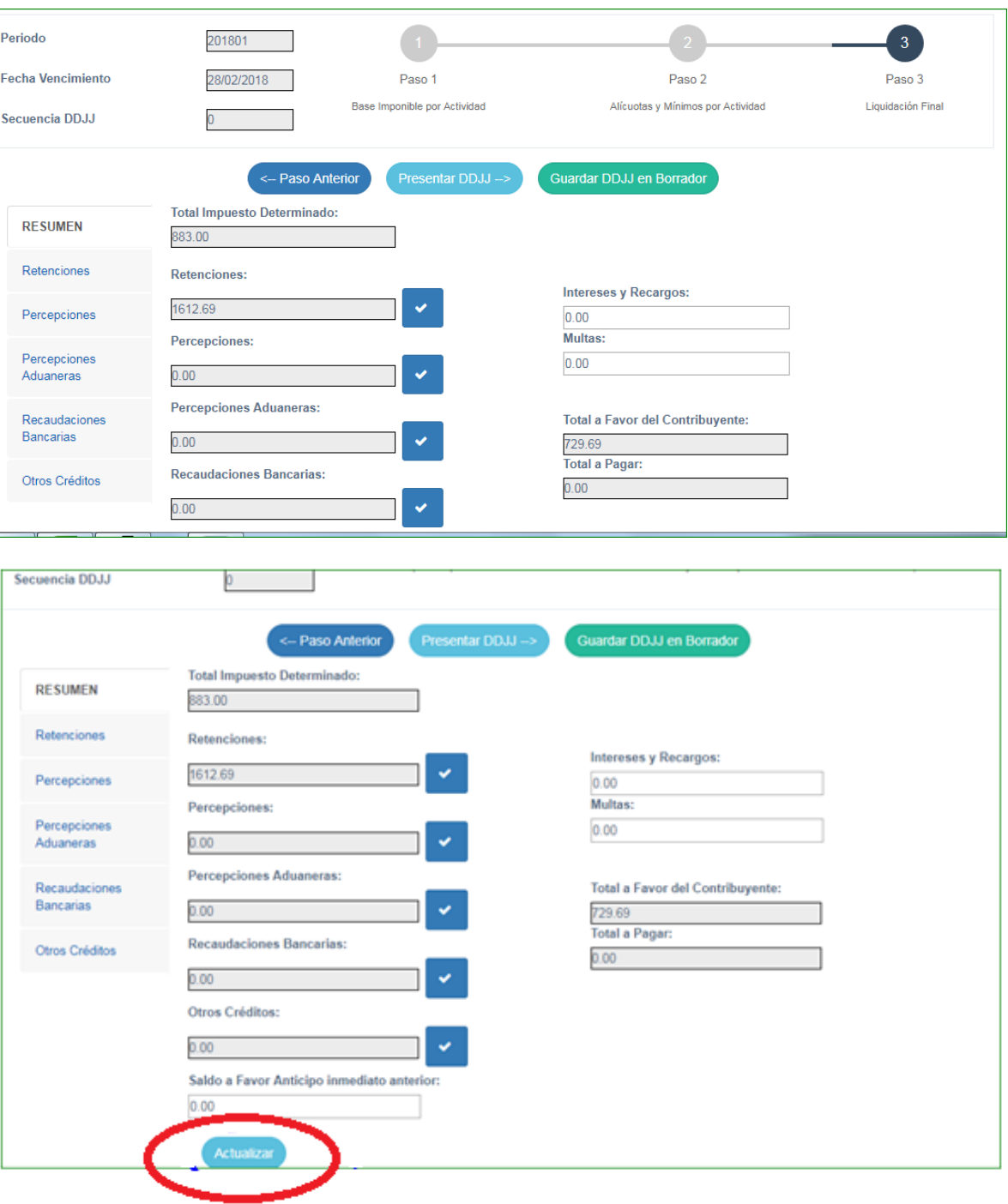

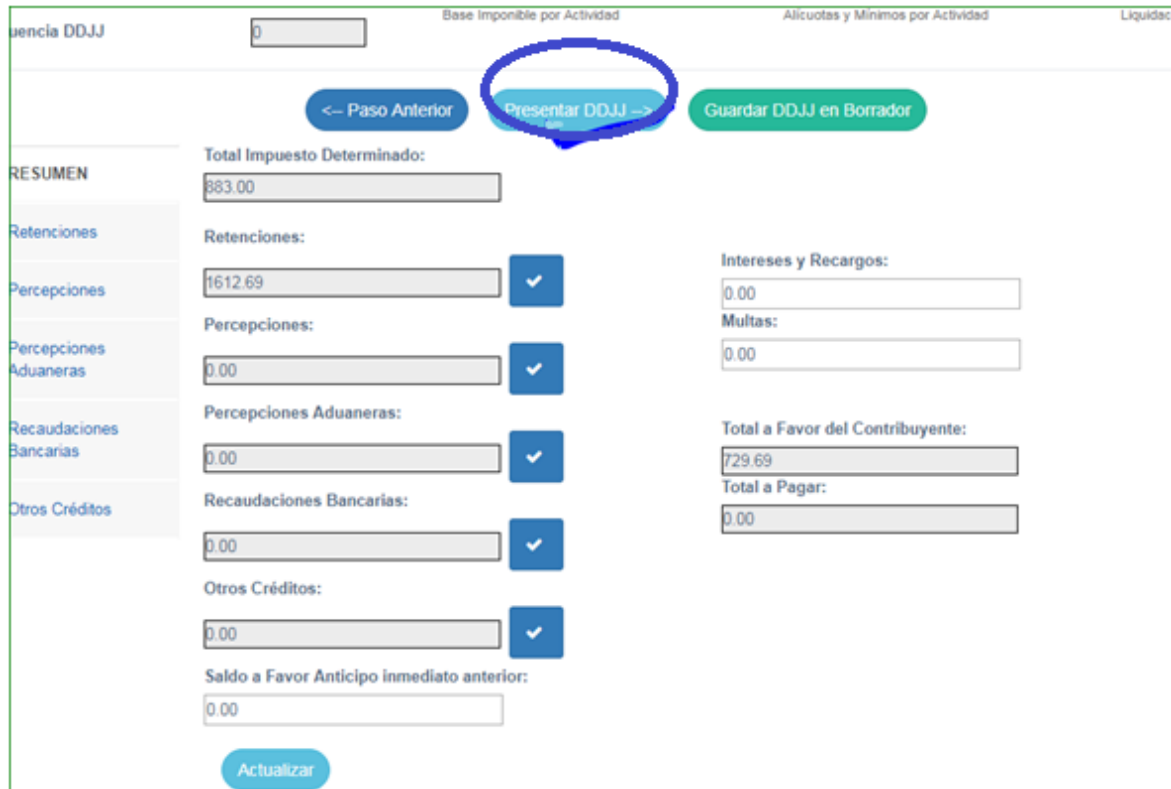

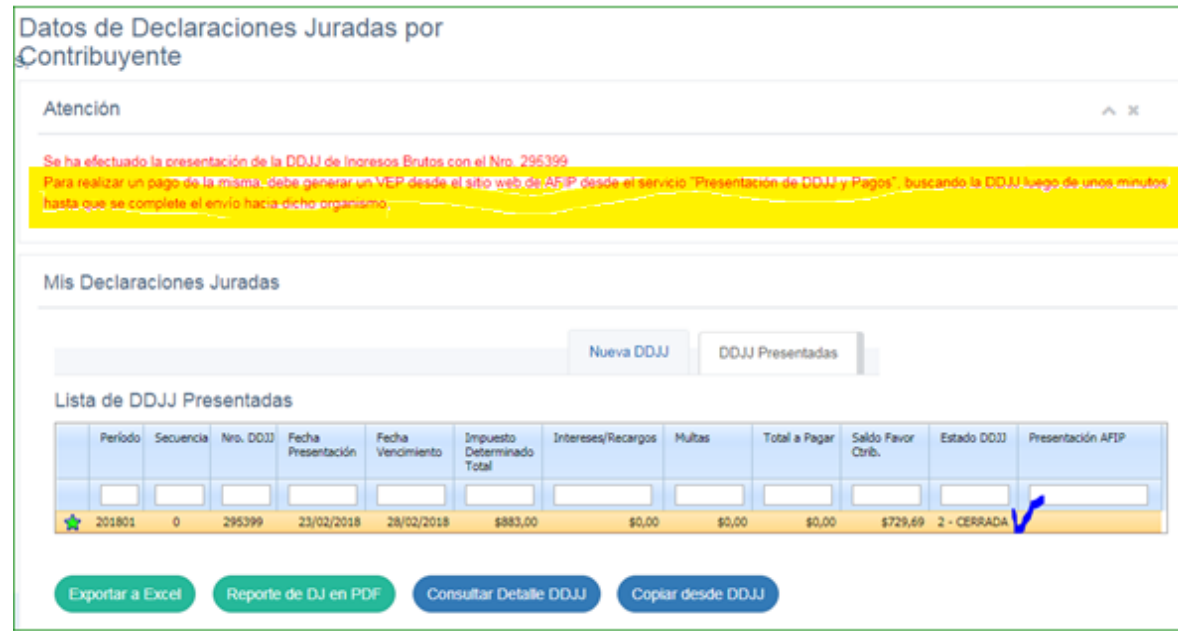

Al presionar el botón **Presentar DDJJ,** el primer Estado de la misma será **CERRADA,**  transcurridos unos minutos pasara al Estado**, PENDIENTE DE PRESENTACION** Y posteriormente **al Estado PRESENTADA.**

14

Desde los botones:

- **REPORTE DE DDJJ EN PDF**
- **CONSULTA DE DETALLE DE DDJJ**

Podría descargar los reportes de la DDJJ presentada.

## Estados de una **DDJJ**:

En la Res 488/DPR/2017 podra consultar los distintos Estados de la DDJJ :

BORRADOR: Estado de una DDJJ luego de ser creada por el contribuyente y al realizar la acción Guardar DDJJ en Borrador", y mientras dure la edición de la misma. Cuando se inicia la confección de una Declaración Jurada la misma se crea en pantalla únicamente, y sólo pasará a estado "BORRADOR" cuando el usuario la grabe con la

CERRADA: Estado de una DDJJ luego de ser presentada por el contribuyente y como paso previo al proceso de registración en el servidor de AFIP.

Completada la Declaración Jurada con todos los datos requeridos para el período que se declara, y validados la totalidad de los mismos, el contribuyente podrá realizar la presentación de la DDJJ presionando el botón correspondiente. Esta será la última acción que deberá realizar, y el resto de los pasos para completar la presentación los efectuará el sistema.

Las Declaraciones Juradas transmitidas se considerarán presentadas cuando el Sistema otorque el número de transacción, en la fecha y hora que conste en el mismo. Esta acción la efectúa el sistema al realizar el envío de la DDJJ hacia servidores de AFIP, para cumplimentar las acciones. Para ello la DDJJ pasará al estado "CERRADA", y temporalmente al estado "PENDIENTE PRESENTACIÓN ANTE AFIP" hasta que se complete el proceso de transmisión.

PRESENTADA: Estado en el que se encuentra una DDJJ cuando el sistema valida correctamente todos los datos. Una vez que el Sistema devuelva la confirmación con los datos necesarios y suficientes que indiquen su efectiva aceptación, se verá reflejado con un Nº de Transacción y la fecha y hora de aceptación de la misma, destacándose que hasta que no se efectivice la presentación se mantendrá el estado "Pendiente presentación AFIP".

PENDIENTE PRESENTACIÓN AFIP: Estado temporal de una Declaración Jurada cuando se realiza la presentación ante los servidores de AFIP.

RECHAZADA: Estado temporal que puede tener una DDJJ que fue rechazada por problemas técnicos de la transferencia. No requiere intervención por parte del contribuyente, quien deberá aguardar la regularización del problema a través del Sistema y la emisión del comprobante correspondiente.

### Como generar un vep?

Para realizar el pago de la DDJJ puede acceder de la siguiente forma:

Desde **SIFERE Locales** : Ir al Menu General "Mis DDJJ y Pagos", dentro de las opciones que se despliegan se debe seleccionar "Mis Boletas de Pago". En la pestaña "Nueva Boleta de Pago" podra efectuar el volante de pago.

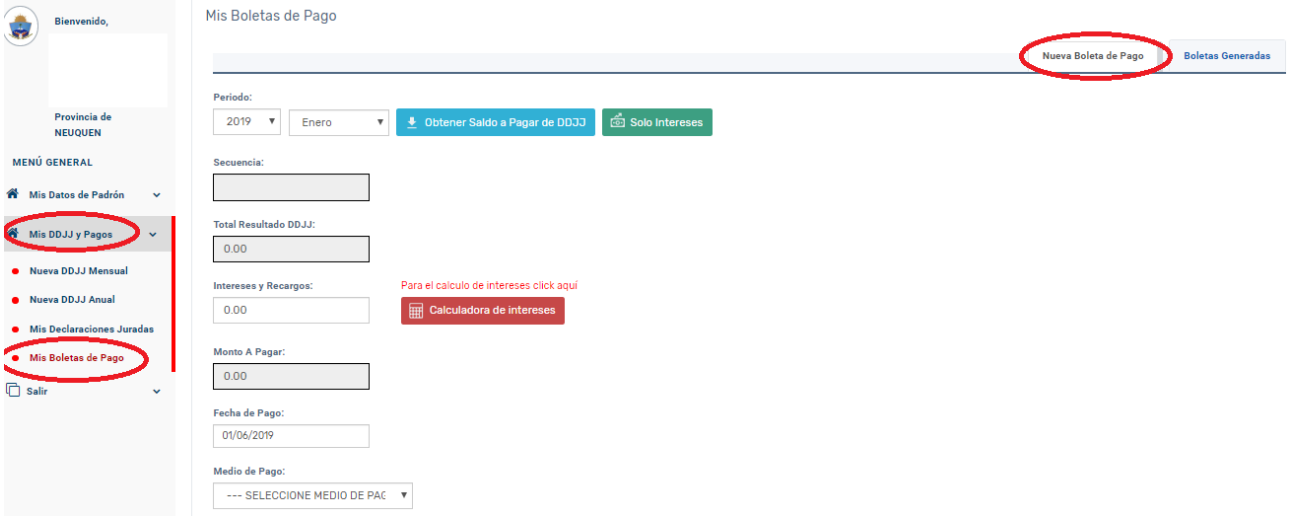

El contribuyente puede seleccionar el periodo que desea abonar haciendo click en

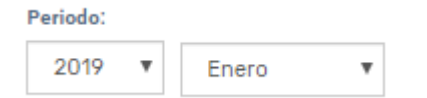

Puede obtener el saldo a pagar de dicha DDJJ haciendo click

← Obtener Saldo a Pagar de DDJJ

Una vez cargada la fecha de pago y los montos, podrán seleccionar el medio de pagado:

Medio de Pago:

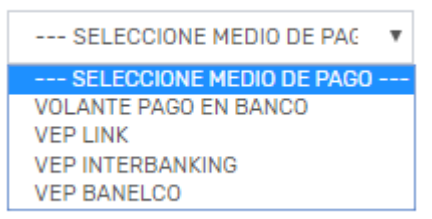

Para finalizar y generar el volante de pago debe hacer click en el siguiente botón

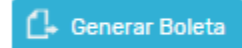

Desde **AFIP**: Para realizar un pago de la DDJJ, debe ir a "presentación de DDJJ y Pagos" , desde la opción CONSULTAR la DDJJ y generar el VEP desde el botón ahí indicado.

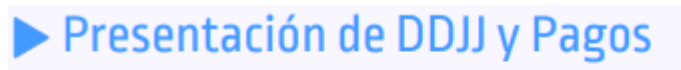

Presentaciones de declaraciones juradas y pagos por medio de transferencia electrónica de datos.

Consultar Y filtrar por Formulario 5353 – es el formulario de presentación de Impuesto Sobre los Ingresos Brutos Neuquen

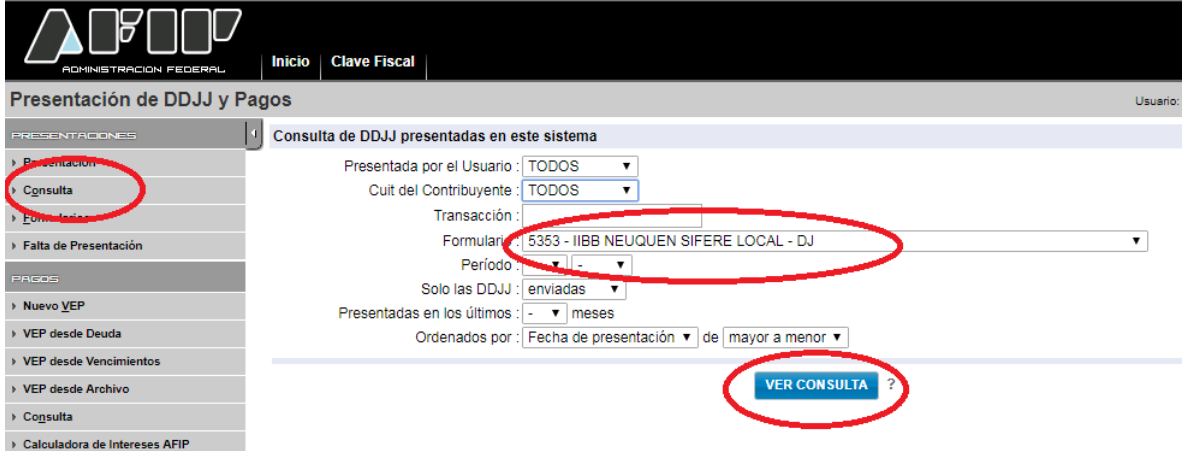

Pulsar la opción ver consulta y ahí vera la siguiente imagen:

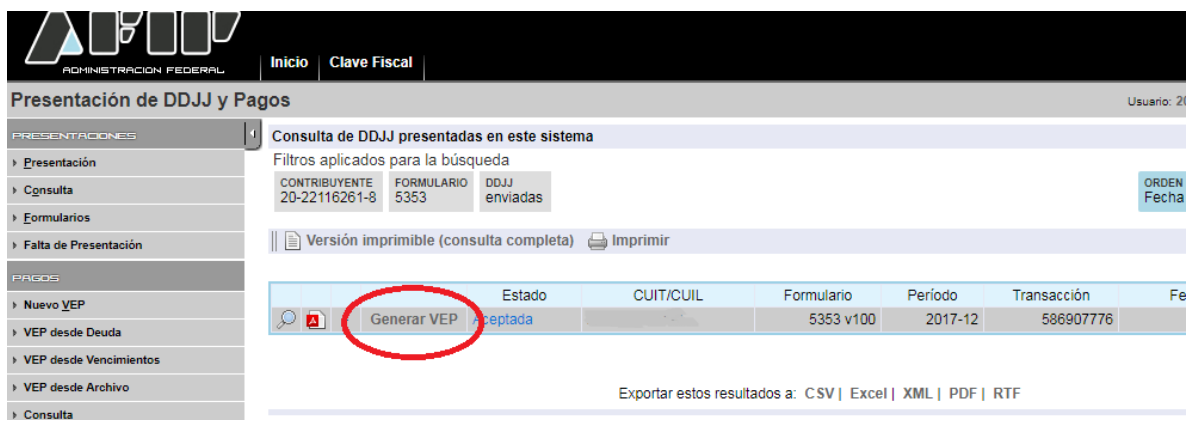

Luego seleccionar el medio de pago elegido:

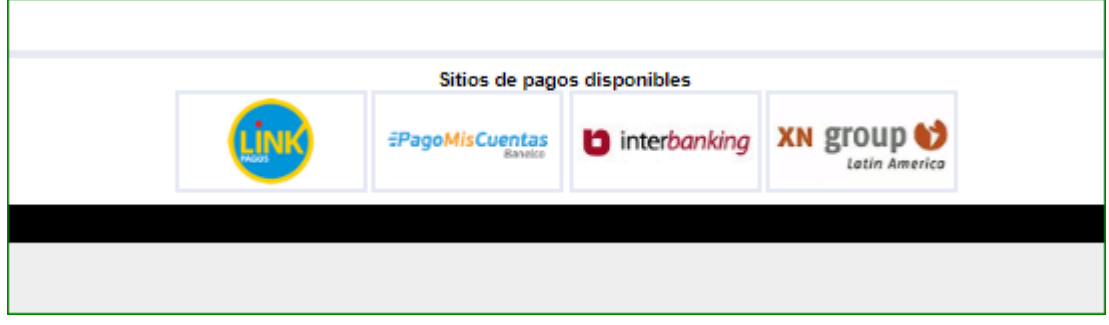

## Como generar un vep de intereses?

Desde **SIFERE Locales** existen dos opciones para incorporar intereses a una declaración jurada:

1. Si ya presento la DDJJ :

Ir al Menu General "Mis DDJJ y Pagos", dentro de las opciones que se despliegan se debe seleccionar "Mis Boletas de Pago". Ir a la pestaña "Nueva Boleta de Pago" " podra efectuar el

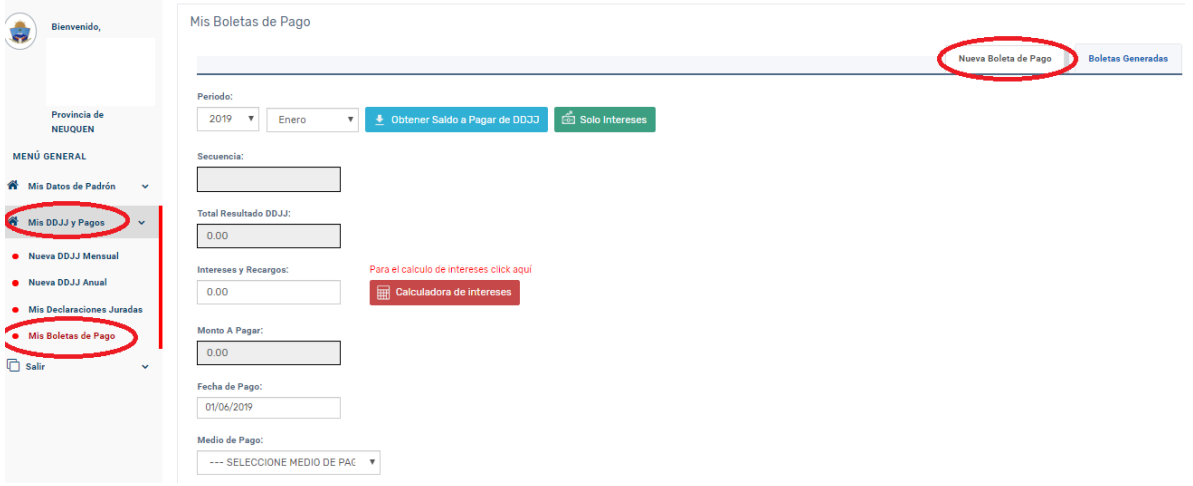

volante de pago de la DDJJ y de sus intereses respectivos.

El contribuyente puede seleccionar el periodo que desea abonar haciendo click en

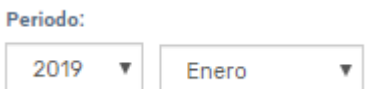

Puede obtener el saldo a pagar de dicha DDJJ haciendo click

€ Obtener Saldo a Pagar de DDJJ

Intereses y Recargos: El monto de los intereses los debe cargar en el campo  $0.00$ 

Para su cálculo puede utilizar la calculadora que está disponible haciendo click en

Calculadora de intereses

Una vez cargada la fecha de pago y los montos, podrán seleccionar el medio de pagado:

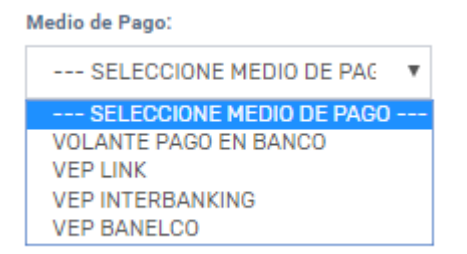

Para finalizar y generar el volante de pago debe hacer click en el siguiente botón

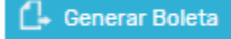

2. Si ya presento y pago la DDJJ y necesita pagar intereses:

Ir al Menu General "Mis DDJJ y Pagos", dentro de las opciones que se despliegan se debe seleccionar "Mis Boletas de Pago". Ir a la pestaña "Nueva Boleta de Pago" y luego hacer click en el boton **6** Solo Intereses

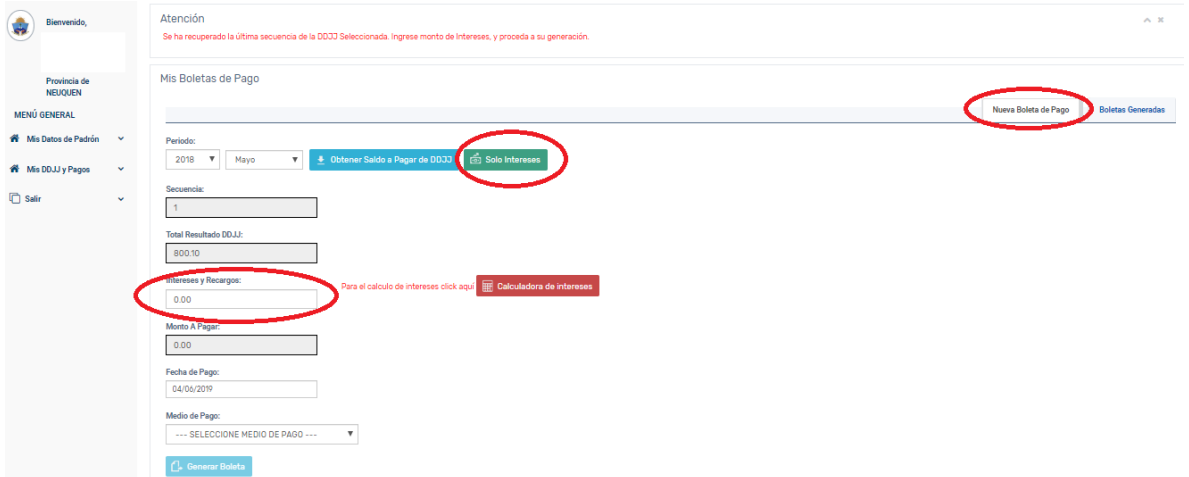

El contribuyente puede seleccionar el periodo que desea abonar haciendo click en

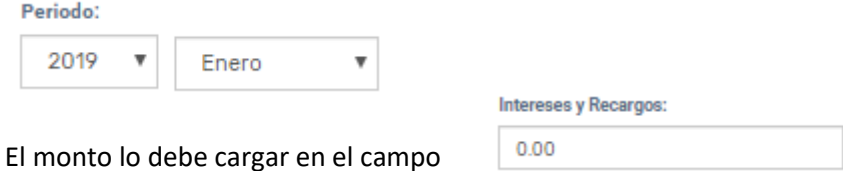

Para su cálculo puede utilizar la calculadora que está disponible haciendo click en

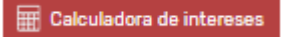

Una vez cargada la fecha de pago y los intereses, podrán seleccionar el medio de pagado:

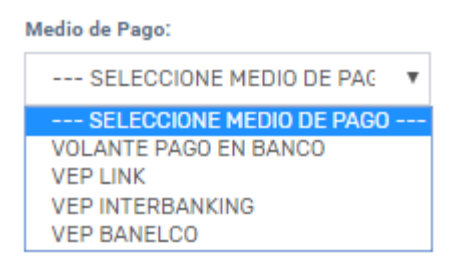

Para finalizar y generar el volante de pago debe hacer click en el siguiente botón

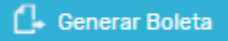

Desde **SIFERE Locales**, también podrán acceder para generar el volante de pago de las DDJJ o de los intereses de la siguiente forma**:** Ir al Menú General "Mis DDJJ y Pagos" dentro de las opciones que se despliegan se debe seleccionar "Mis Declaraciones Juradas". En la pestaña "DDJJ Presentadas", para cada declaración jurada presentada se puede generar el volante de pago se haciendo click en el icono \$

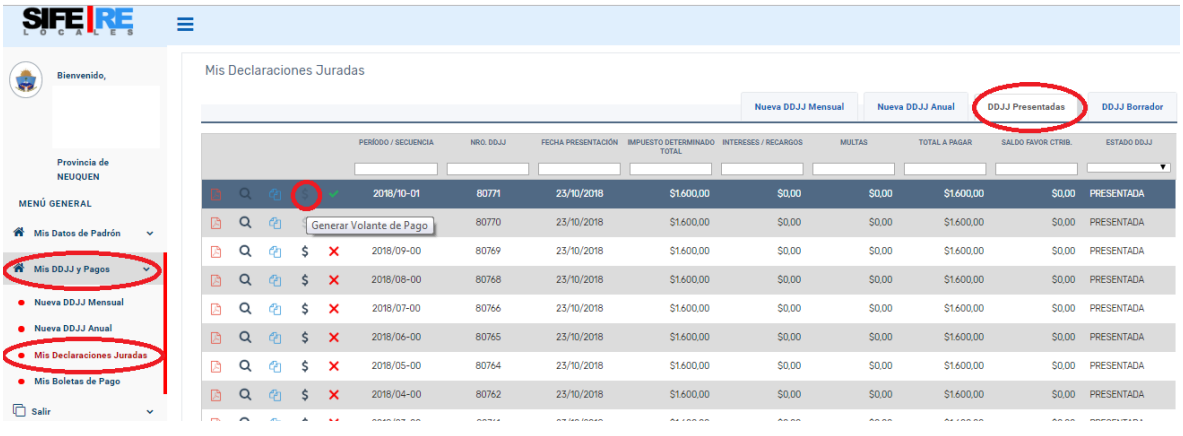

## **Como Cargar archivo unx txt de recaudaciones bancarias**

Para la carga de recaudaciones bancarias, podrá descargar el archivo txt, listo para ser procesado por el aplicativo, desde la relación de consulta de recaudaciones bancarias de sircreb denominada **"Convenio Multilateral-SIRCREB-Contribuyentes"** desde la página de AFIP.

Si no posee dicha consulta debe darla de alta desde el administrador de Relaciones con clave fiscal –

Ejemplo para consultar el TXT en la relación: Convenio Multilateral-SIRCREB-Contribuyentes

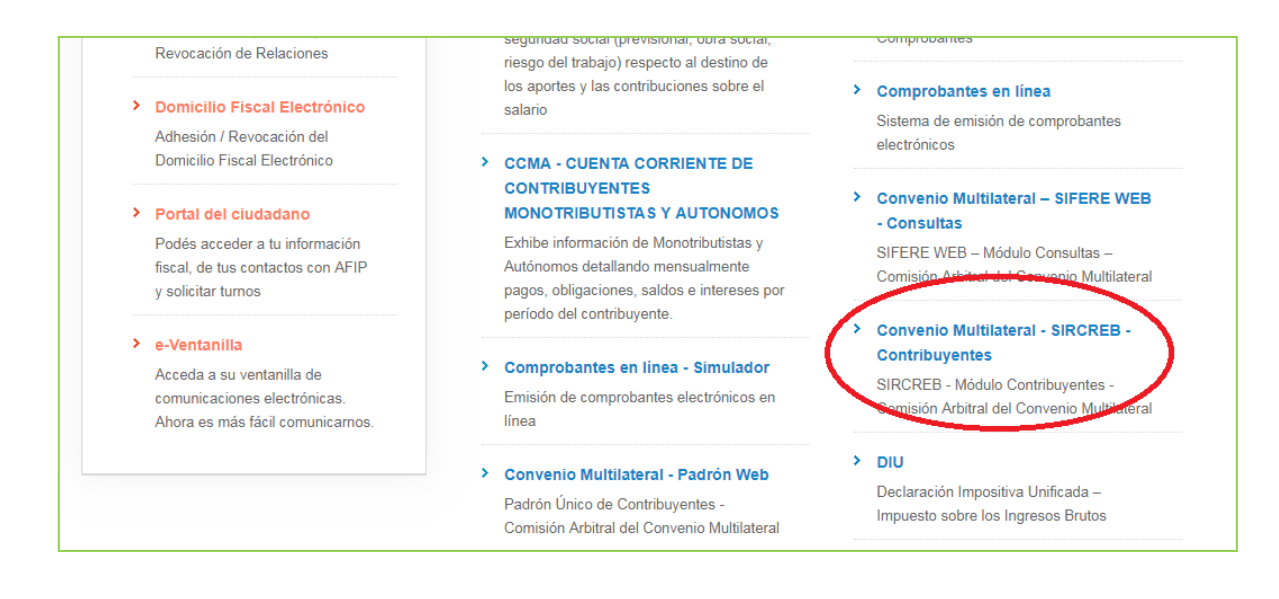

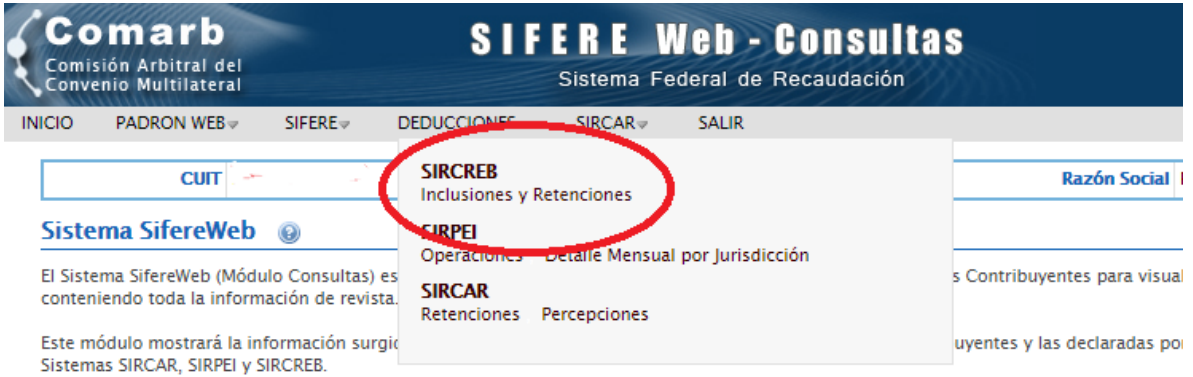

Desde el Menú superior puede acceder a las consultas disponibles. Ante cualquier duda, envíe un correo electrónico a siferewebconsultasé

IMPORTANTE: La información visualizada puede tener un retraso de hasta 7 días respecto de la fecha de realización.

#### **Novedades**

ig Los datos del contribuyente actual fueron obtenidos de Sistema SIRCREB

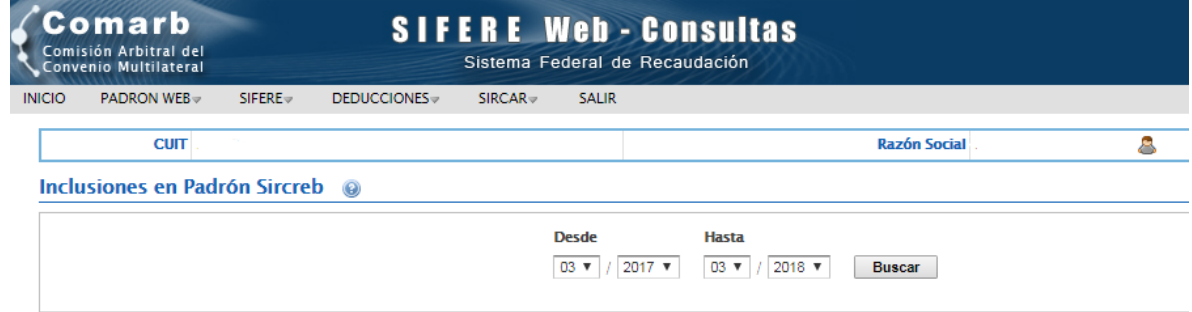

**Aclaración:** debe seleccionar el mismo periodo que está liquidando y presionar el botón buscar

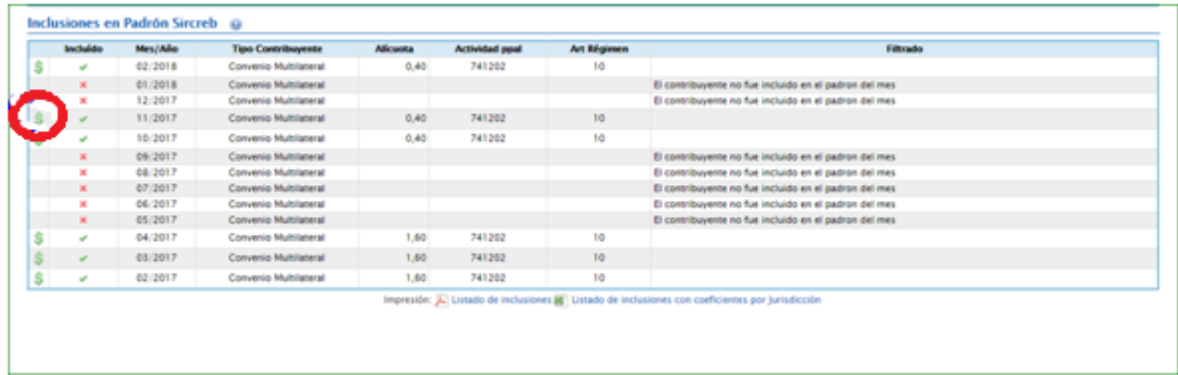

## Hacer clic en signo pesos aparecerá la siguiente imagen

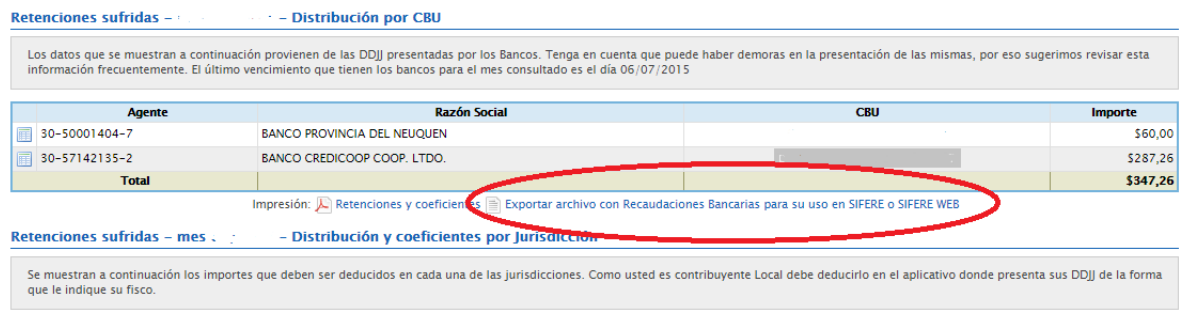

Luego debe seleccionar la opción Exportar archivo con recaudaciones Bancarias para uso de SIFERE o SIFERE web, y sale el txt apto para ser procesado por la aplicación SIFERE locales provincia de Neuquen, el mismo deberá ser descargado y guardado en su pc para luego procesarlo desde la aplicación. (Directamente como se muestra en la página n° 9)

## **Otras aclaraciones**

- Recuerde realizar la adhesión al DOMICILIO FISCAL ELECTRONICO desde la pagina de rentas con clave fiscal
- Recuerde realizar en rempadronamiento NAES desde la página de rentas con clave fiscal
- •